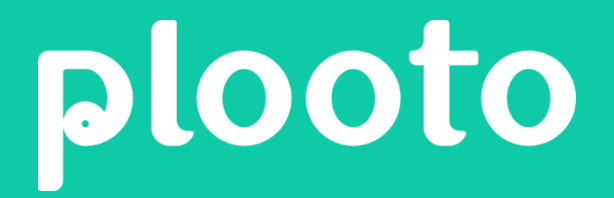

## Business Payments Platform

QuickBooks Desktop Integration Guide

www.plooto.co +1 (844) 475-6686

## **Connect QuickBooks Desktop with Plooto**

Plooto empowers you to streamline your payables and receivables workflows by syncing your Plooto account with QuickBooks Desktop. Import your bills, invoices, payees, customers and bank accounts from QuickBooks directly to Plooto. Your items are automatically reconciled once payments are completed, instantly making bill & invoice processing easier than ever.

Plooto can connect with the following QuickBooks desktop versions:

- U.S. editions of QuickBooks Financial Software products
- QuickBooks Enterprise Solutions
- QuickBooks Premier (2002 or later)
- QuickBooks Pro (2002 or later)
- QuickBooks Simple Start (2006 or later)
- QuickBooks Point of Sale (v4.0 or later)
- Canadian editions of QuickBooks Pro, Premier or Enterprise (2003 or later)
- UK editions of QuickBooks Pro or Accountant Edition (2003 or later)

To connect QuickBooks Desktop with your Plooto account:

- 1. Log in to your Plooto account.
- 2. In the Dashboard tab, click on QuickBooks Desktop.

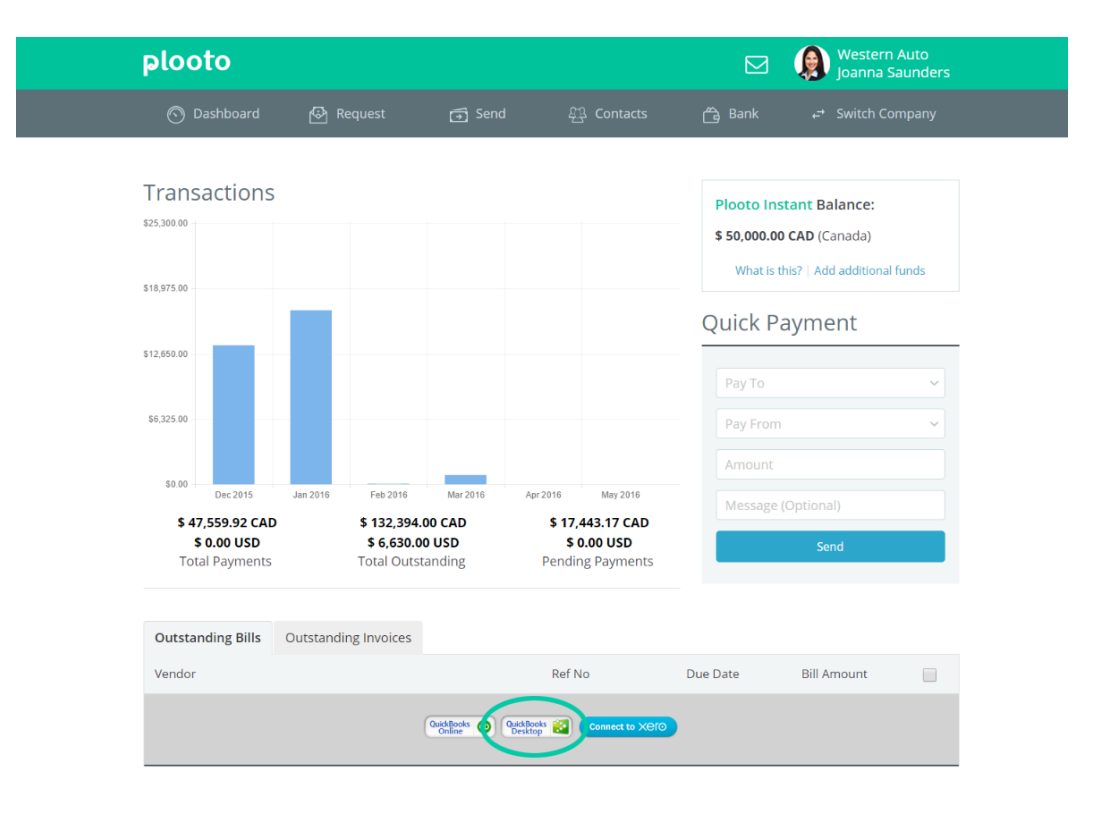

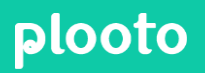

[www.plooto.co](http://www.plooto.co/) **1 1** 1 (844) 475-6686

3. Download the QuickBooks Web Connector (QWC) file. Plooto uses the official QuickBooks Web Connector to communicate with your QuickBooks company file. Before proceeding to the other steps please make sure that you have permissions to install new software on your computer. Make sure that the QuickBooks Application is running before you run the QWC file.

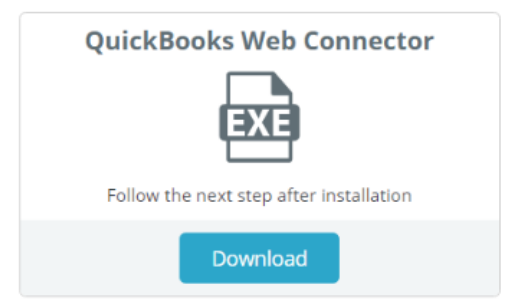

4. Now that the QWC file is installed on your computer, you can download your company file. This file will allow you to sync and pay your bills via the Plooto Dashboard. You can find the QuickBooksCompany File within your Plooto Account.

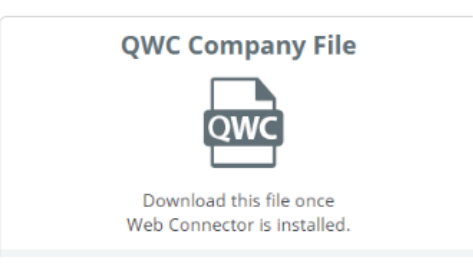

- 5. After installing QuickBooks Web Connector, run QuickBooks application and open your company file as a company administrator.
- 6. Open the QuickBooks Company file that you've downloaded from within your Plooto account, you should see the certificate confirmation.

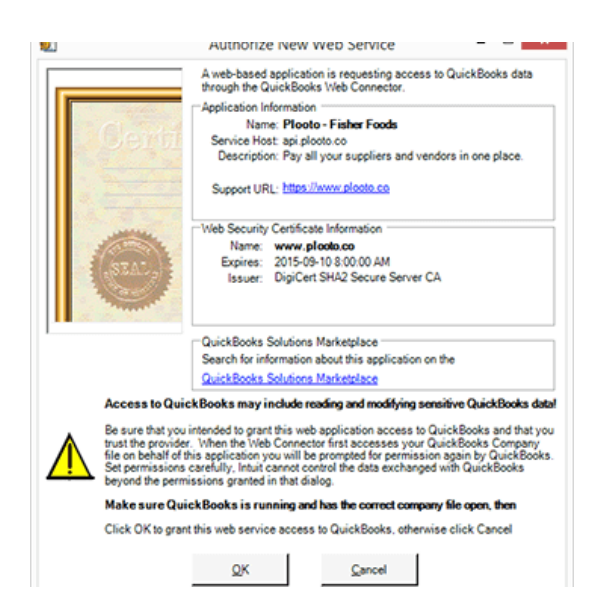

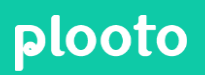

[www.plooto.co](http://www.plooto.co/) 2009/07/2012 12:00:00 2009/2012 12:00:00 2009/2012 12:00:00 2009/2012 1 (844) 475-6686

7. Click on "Yes, whenever this QuickBooks Company file is open option". Then click on Continue.

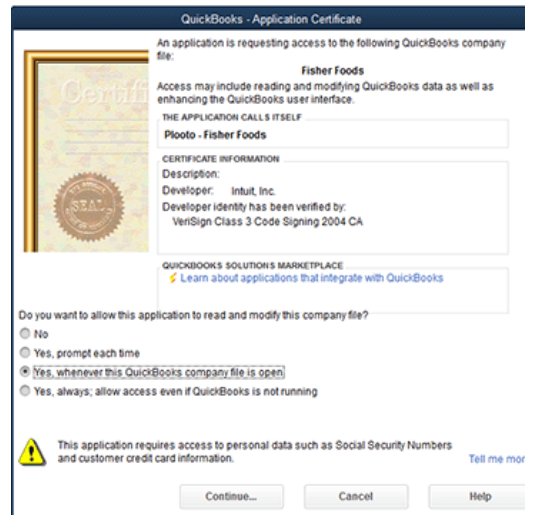

8. Close the confirmation box by clicking "Done".

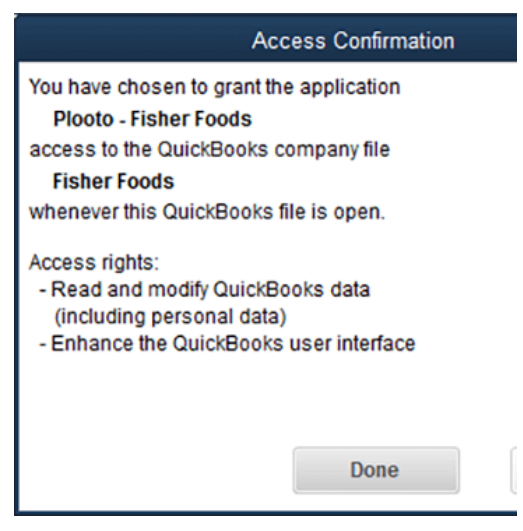

9. Enter your company password that was previously generated on the Plooto Integration page when you've downloaded the QuickBooks Company File. Your QuickBooks password is different from your user password. It's a small 6 digits number that expires once entered.

## plooto

[www.plooto.co](http://www.plooto.co/) 3 and 3 and 3 and 3 and 3 and 3 and 3 and 3 and 3 and 3 and 3 and 3 and 3 and 3 and 3 and 3 and 3 1 (844) 475-6686

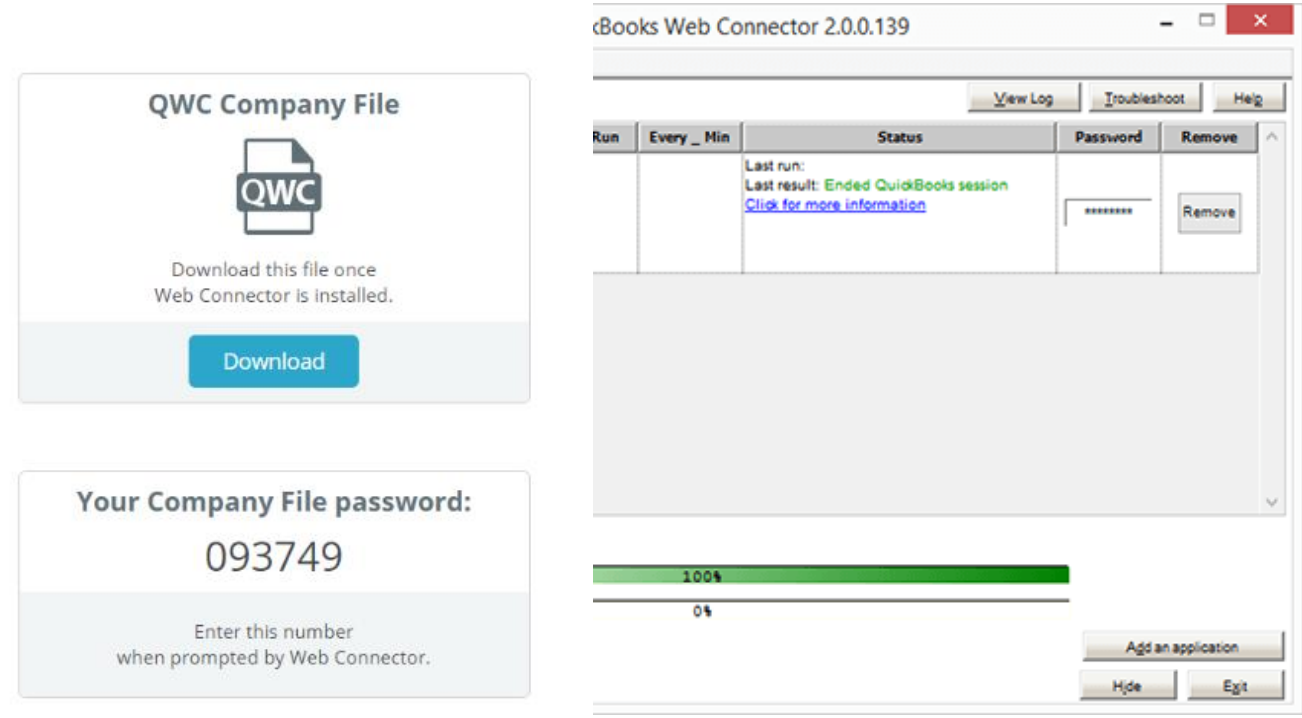

Input the Company File password from Plooto (left) into the Web Connector (right)

10. Click the checkmark besides your company name and click Update Selected.

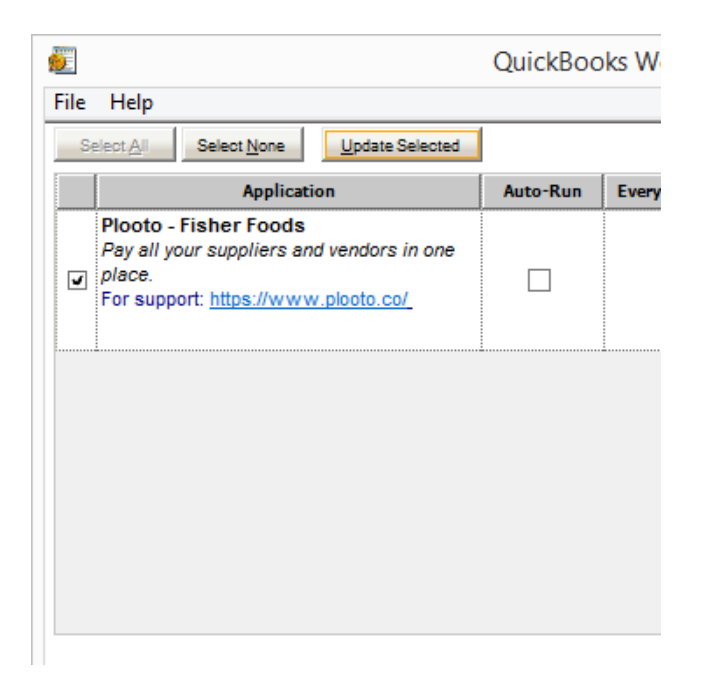

11. Your connection to QuickBooks Desktop is now successfully established.

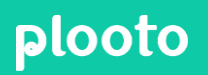

[www.plooto.co](http://www.plooto.co/) 4 April 2014 - April 2014 - April 2014 - April 2014 - April 2014 - April 2014 - April 2014 - Apr 1 (844) 475-6686